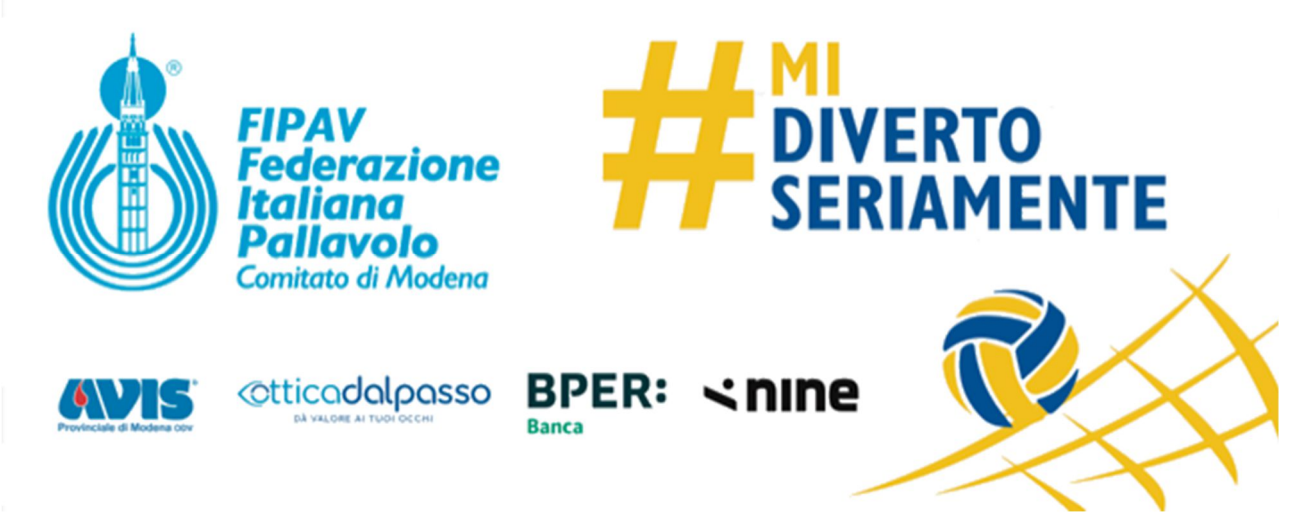

**Segreteria**

Modena, 24 settembre 2023

# **A TUTTE LE SOCIETA'**

### Oggetto: **Tre aiuti veloci per iscriversi, per i pagamenti e per ottenere l'omologa campo**

#### Buongiorno

In considerazione delle tantissime problematiche riscontrate si ritiene ultile proporvi tre brevissimi schemi operativi per gestire le iscrizioni, i pagamenti e le omologhe

### **ISCRIZIONI**

si deve accedere al MENÙ **SOCIETA'** poi **ISCRIZIONI**.

Qua al campo "nome squadre" dovete inserire il NOME DELLA SQUADRA e cliccare **+AGGIUNGI SQUADRA**

Dopo aver creato il NOME dovete andare al campo "campionato" e selezionarlo e nel menù a tendina a destra (dove trovate tutti "nomi squadra" che avete creato, selezionate l'ultimo in basso. Gli altri campi potete anche ignorarli e cliccate su **ISCRIVI**.

A questo punto cliccate SUBITO due volte OK alle richieste del sistema ed entrate nella scheda squadra (abbiamo chiesto al fornitore che dopo la prima conferma di acceda direttamente al menè della scheda squadra in modo da agevolare la procedura e la vostra operatività)

Una volta ISCRIVI e confermando "due OK" alle successive indicazioni, si potrà/dovrà compilare la scheda con tutti i dati delle squadra. Solo così sarà completata l'iscrizione.

Come comunicato il 28 agosto ricordiamo che nell'ambito territoriale le iscrizioni precedono, per la quasi totalità, i calendari **si fa obbligo a COMPILARE SEMPRE il campo NOTE FACOLTATIVE** (non usate le varie opzioni del sistema che potrebbe non essere abilite/funzionanti/attuali)

#### **PAGAMENTI**

Le modalità sono ben indiate nel Comunicato Ufficiale n.1, in breve:

- contributi iscrizione - la copia del bonifico va inviata entro 24 ore a cogp@fipav.mo.it

- contributi spostamento gara - la copia del bonifico va inviata entro 24 ore a cogp@fipav.mo.it

- contributi gara - la copia del bonifico va inviata entro 4-5 giorni dalla scadenza a cogp@fipav.mo.it

- contributo omologa campo - la copia del bonifico va inviata entro 48 ore dall'mserimento richiesta giudice@fipav.mo.it ; il Giudice rilascerà il documento entro 7 giorni.

Prima di effettuare il bonifico dovrete andare nel gestionale area CONTRIBUTI / SOCIETA' e fare +REGISTRA PAGAMENTO completarlo e ricopiare il CODICE CAUSALE che esce dalla pop-up. Solo quella sequenza alfanumerica va messa nel campo della causale nel bonifico .

## **OMOLOGA CAMPO**

Le società devono

- 1. Fare la richiesta quindi nel gestionale CAMPIONATI >> OMOLOGHE >> cliccare su NUOVO OMOLOGA
- 2. Nel primo campo "cerca" ad esempio scrivi "il nome della città" a fianco esce il menù con l'elenco palestre
- 3. Selezioni poi in TIPO = Territoriale in GARE metti TUTTE poi SALVA (in basso a sinistra il primo)
- 4. Poi il Giudice prende il verbale dal portale di Federvolley e caricare su FWM; la società lo trova in CAMPIONATI >> OMOLOGHE >> colonna "file omologa"
- 5. Dopo il passaggio precedente la società si trova l'EVENTO contabile e DEVE fare l'inserimento della REGISTRAZIONE del PAGAMENTO ed acquisire il CODICE CAUSALE
- 6. Se impianto usato solo per il Territoriale la società fare il versamento inserendo nella causale SOLO IL NUMERETTO della CAUSALE; 20 euro se palestra già usata lo scorso anno, 52 euro se non usato l'anno sportivo scorso
- 7. Fatto il versamento, anche cumulativo, manda le ricevute a giudice@fipav.mo.it (per quest'anno è così)
- 8. Se impianto già usato per regionale-nazionale mandare solo la ricevuta di quello già versato al regionale-nazionale senza fare nulla dei punti 6-7 precedenti

Cordiali saluti

**C.O.G.P. FIPAV MODENA** Maurizio Marinelli